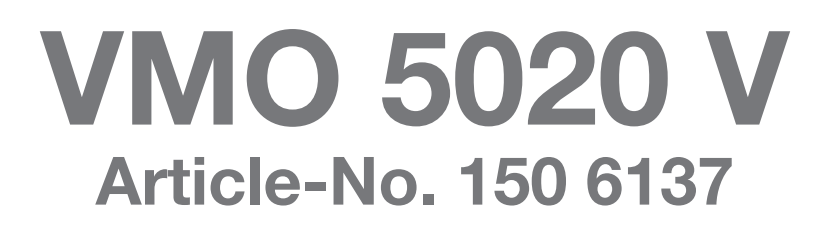

## Bluetooth® Software-Update SW331

### Important Notes

August 2013

# **AUDIOVOX**

These instructions are specific to the **AUDIOVOX VMO 5020 V** car receiver's Bluetooth® software only with the Article No. 150 6137. **THE BLUETOOTH SOFTWARE IS NOT interchangeable with other models**.

#### **This software improves the Bluetooth function.**

This update will address the issue of the iPhone 5 and or Apple devices running iOS 6 not working correctly with A2DP controls (AVRCP). The iPhone 5 and iOS 6 is not backward compatible with older versions of Bluetooth software in some models. This update has been released by Parrot especially for the Audiovox VMO 5020 V radio ONLY to address this issue.

If you do not have any problem with A2DP controls from your device there is no need to run this update.

#### **IMPORTANT NOTES**

#### **1. Read and understand these instructions before proceeding with the software update.**

- 2. Please follow all steps exactly in the following order! If any error occurs during the update the unit will be damaged irreparably.
- 3. Do not power OFF the head unit during the software update or the head unit may become inoperable. Turn on the electrical system of the car by the ignition key without starting the engine. The engine must not be activated during the update. Do not activate any consumers during the update.
- 4. Audiovox Audio Produkte GmbH does not accept any liability for an erroneous update and as a consequence a damage of the unit.

#### **Preparing a Micro SD card for the VMO 5020 V Bluetooth Update**

- 1. Items needed to update the VMO 5020 V software:
	- Micro SD Card / USB Adapter; this can be purchased at any office supply store

Insert the Micro SD into the adapter and plug it into your computer.

- A new 1GB (or larger, up to 4 GB) micro SD card

#### **Never use the navigation card to make the firmware update !!!**

2. Format the Micro SD card using the Windows file explorer to FAT32 directly before copying all files of the firmware to the Micro SD card !!!

**Important note: Deleting all files on the Micro SD card is not the same like formatting!!! You must use the FAT32 format for the Micro SD card !!!**

- 3. After downloading the "**VMO5020V BT update 331.rar**" file, the file will need to be unzipped.
- 4. After unzipping the file "**VMO5020V BT update 331.rar**", the folder contents, 1 file:

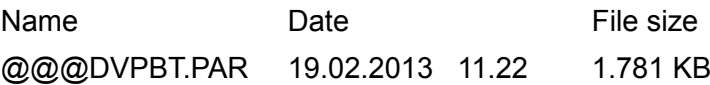

will need to be placed onto the root directory of the Micro SD card.

The Micro SD card should look like the below image when loaded correctly. No folders should be on the Micro SD card and no other files.

@@@DVPBT.PAR

19.02.2013 11:22 PAR-Datei 1.781 KB

#### **VMO 5020 V BLUETOOTH SOFTWARE UPDATE PROCEDURE**

- 1. Take out the Micro SD card with the navigation software from the Micro SD card slot labeled "MAP" on the upper right side of the receiver. The contacts of the Micro SD card are coming out upside.
	- **Never turn off the power during the update, see point 3 of the "Important Notes" !!!**
- 2. Insert the Micro-SD card with the firmware files into the unit's Micro SD card slot on the right upper side of the front panel (labeled: MAP)
- 3. Press the SETUP button on the right side of the receiver. You see the first screen of the SETUP menu now.
- 4. Go to the second screen of the SETUP menu by pressing the "NEXT" touchpoint.
- 5. Press the "UPDATE" touchpoint right side of the menu point "System Update".
- 6. The unit boots up and you see a keypad now, type in **543210** and hit the enter symbol .
- 7. Tap on "UPDATE BLUETOOTH" and answer "Yes" to the question "Are you sure to update Bluetooth". You see an UPDATE BLUETOOTH progress bar now and it will take 4 minutes to complete the update process. Wait until the UPDATE BLUETOOTH progress bar disappears.
- 8. Press EXIT AND RESTART and answer the question "are you sure to exit and restart" with "YES".
- 9. The Update is now complete.

AVRCP Controls will control Play, Pause, Next Song and Previous Song. As many devices including the iPhone and iPod do not have a STOP mode (Only Play and Pause) the STOP button will exit A2DP on these devices. This is normal operation as the Phone or Player is designed this way. If STOP is pressed, exit A2DP and re-enter to restart the play mode or press play on your connected device.

GB)